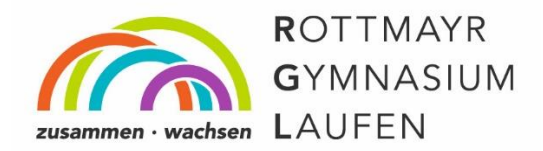

## Übungsmöglichkeiten für Mathematik – Registrierung auf mathegym.de

Sehr geehrte Eltern, liebe Schülerinnen und Schüler,

die Onlineplattform www.mathegym.de bietet sehr gute Möglichkeiten, online Rechen- und Denkaufgaben zu bearbeiten und den mathematischen Stoff individuell zu üben. Diese Übungsaufgaben sind genau auf den Bayerischen Lehrplan zugeschnitten und bieten dadurch eine äußerst sinnvolle Ergänzung zum Angebot der Lehrkräfte. Die Onlineplattform kann einerseits zum selbstständigen Üben genutzt werden, andererseits können die Mathematiklehrer gezielt Arbeitsaufträge zusammenstellen und beispielsweise als Hausaufgabe stellen.

Das Rottmayr-Gymnasium besitzt eine Schullizenz, sodass mathegym für unsere Schülerinnen und Schüler kostenlos nutzbar ist. Dafür ist eine einmalige Registrierung unter <https://mathegym.de/anmelden-als-schueler> notwendig. Eine Anleitung zur Anmeldung finden Sie unten.

Im letzten Schritt der Anmeldung müsste eine Einwilligungserklärung unterschrieben werden. Die Schule geht davon aus, dass jeder, der sich auf mathegym.de registriert und die Schullizenz des RGL verwenden möchte, mit Anmeldung automatisch der Einwilligungserklärung zustimmt. Dies erleichtert Ihnen und uns die Nutzung der Seite.

Es werden Name, Vorname, E-Mail-Adresse, Klasse und Schulzugehörigkeit gespeichert und sind für den Lehrer sichtbar. Im Benutzerprofil kann jeder Schüler/jede Schülerin selbst bestimmen, ob er/sie in einer Rangliste (komplett öffentlich!) aufgelistet werden möchte und ob der Lehrer die Bearbeitungszeit sowie die Schülerleistungen einsehen kann. Diese fließen aber keinesfalls in die Leistungsbewertung ein.

Mit freundlichen Grüßen *Die Mathematiklehrer des RGL*

### Leitfaden zur Anmeldung:

Unter dem folgenden Link findet sich ein Erklärvideo zur Anmeldung:<https://youtu.be/Du6gr7Yc3jY>

Zusammenhalt. Offenheit. Verantwortung.

### Kurzanleitung:

1.<https://mathegym.de/anmelden-als-schueler> aufrufen und Registrierung ausfüllen:

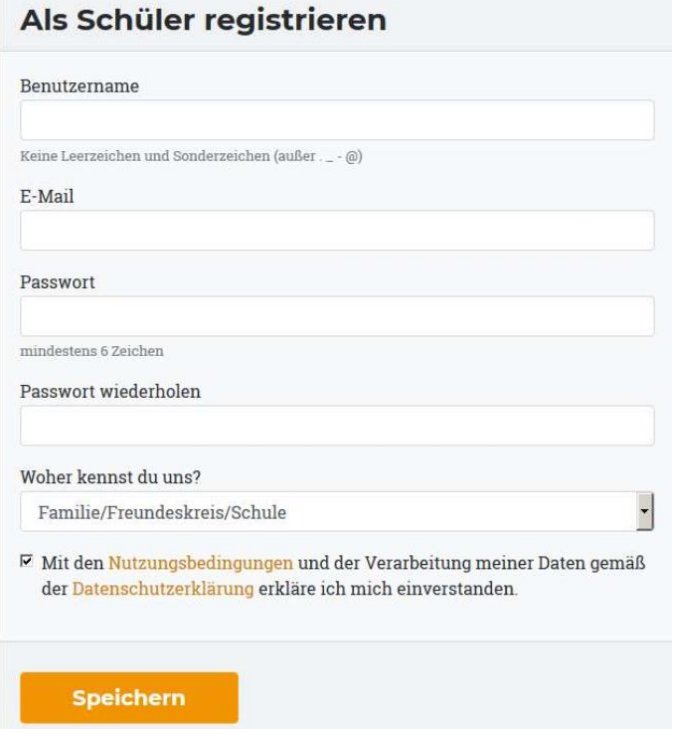

 2. Nach Angabe eines Benutzernamens, eines selbst gewählten Passworts und einer E-Mail-Adresse muss diese bestätigt werden. Folgen Sie dazu den Anweisungen in der Bestätigungsmail, in der ein Bestätigungslink angeklickt werden muss.

# **Mathegym**

Online-Training für Gymnasium und Realschule

\*\*\* Bitte auf diese E-Mail nicht antworten, da sie automatisch generiert wurde! \*\*\*

#### **Hallo TestRGL.**

herzlich willkommen bei Mathegym! Um die Registrierung abzuschließen, bitte auf folgenden Aktivierungslink klicken:

Bestätigung der E-Mail-Adresse

https://mathegym.de/email-verifizierung?id=289716&code=e3dfba7f5024f4f30a0b1f3cdfd426f3

Zusammenhalt. Offenheit. Verantwortung.

3. Anschließend das Rottmayr-Gymnasium Laufen auswählen und auf der nächsten Seite Vor- und Nachname eingeben sowie die Klasse auswählen.

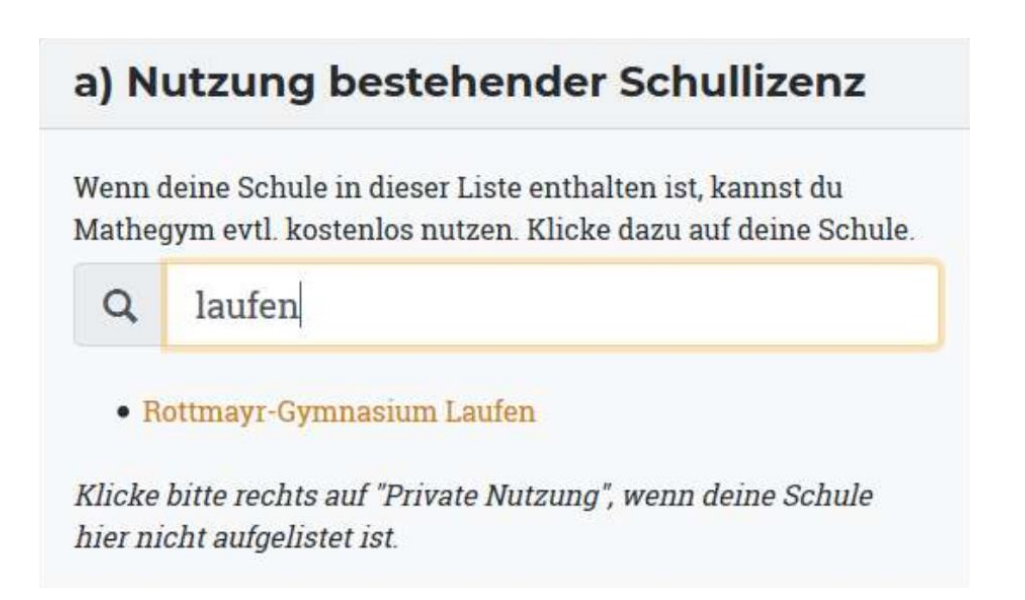

4. Die Mathematiklehrer erhalten dann eine Nachricht über die Registrierung und schalten die Schülerin/den Schüler frei.